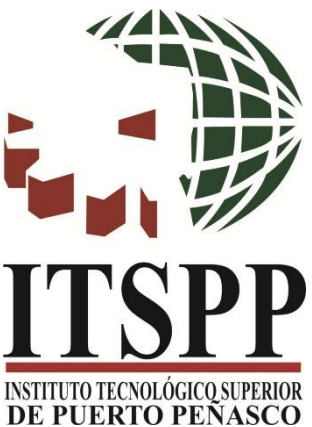

# **TECNOLÓGICO NACIONAL DE MÉXICO**

## **CAMPUS PUERTO PEÑASCO**

## **MANUAL DE ACCESO A CORREO ELECTRÓNICO INSTITUCIONAL**

**DEPARTAMENTO DE CENTRO DE CÓMPUTO**

v. JUNIO 2020

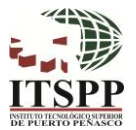

### DESCRIPCIÓN

Con su correo electrónico institucional tendrá constante comunicación con sus docentes e incluso con el personal administrativo para realizar tramites y servicios de la Institución.

Asimismo, podrá llevar a cabo sus clases virtuales y tendrá acceso a numerosas aplicaciones de la plataforma Office 365 para Estudiantes, que le permitirán realizar diferentes tareas académicas.

Requisitos del sistema:

**TECNOLÓGICO** 

- ➢ Equipo de Cómputo con acceso a Internet.
- ➢ Navegador de su preferencia.

#### INSTRUCCIONES PARA ACCEDER AL CORREO ELECTRÓNICO INSTITUCIONAL:

1. En el navegador de su preferencia, en la barra de direcciones introducir el nombre de la pagina [www.office.com](http://www.office.com/) y dar clic o enter al completar el nombre.

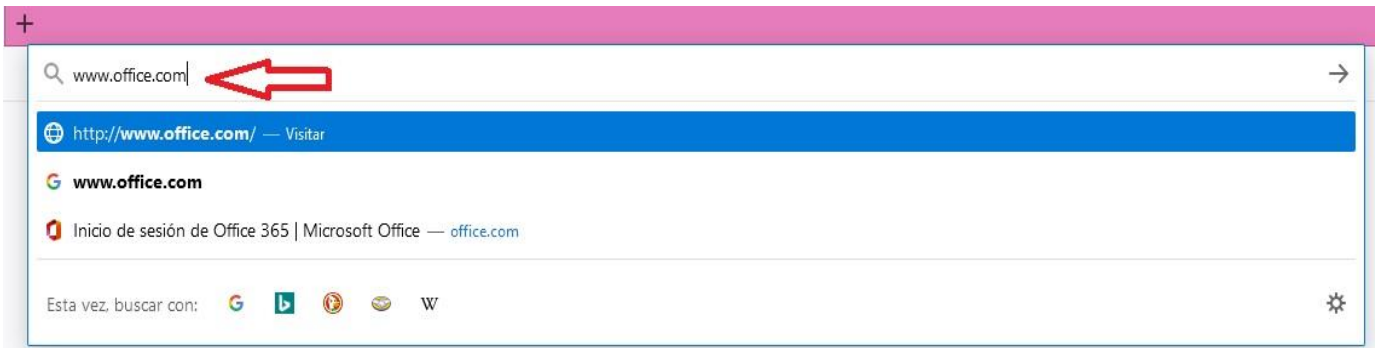

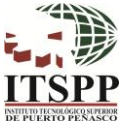

2. Se abrirá una nueva ventana como se muestra a continuación, dar

clic en botón "Iniciar Sesión".

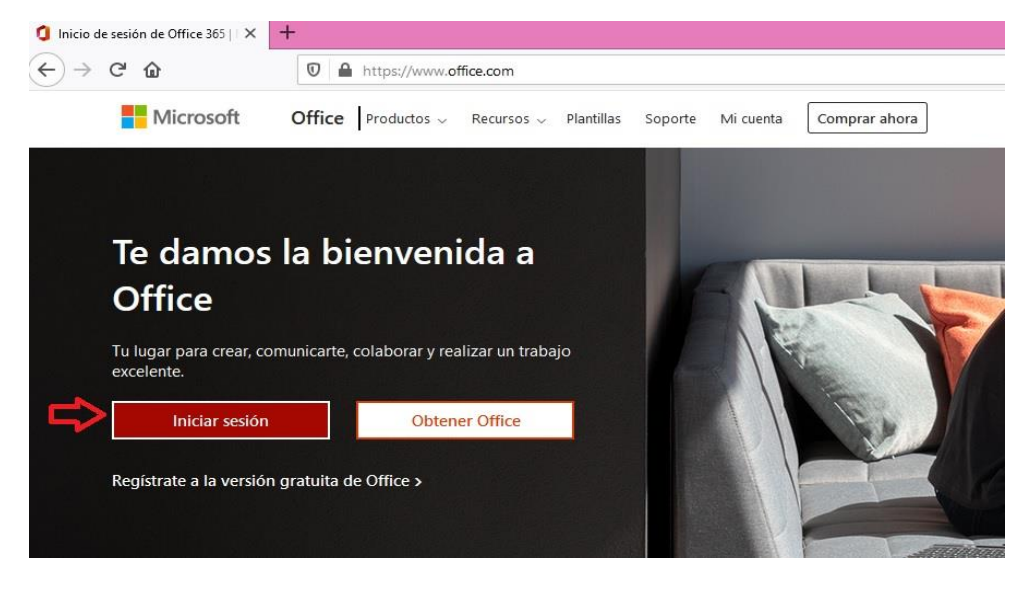

- 3. En la siguiente ventana, deberá capturar el correo electrónico que le fue asignado por el Departamento de Servicios Escolares y dar clic en "Siguiente":
	- Su correo electrónico institucional está integrado de la siguiente forma:

L + Numero de Control @puertopenasco.tecnm.mx

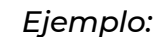

L20301234@puertopenasco.tecnm.mx

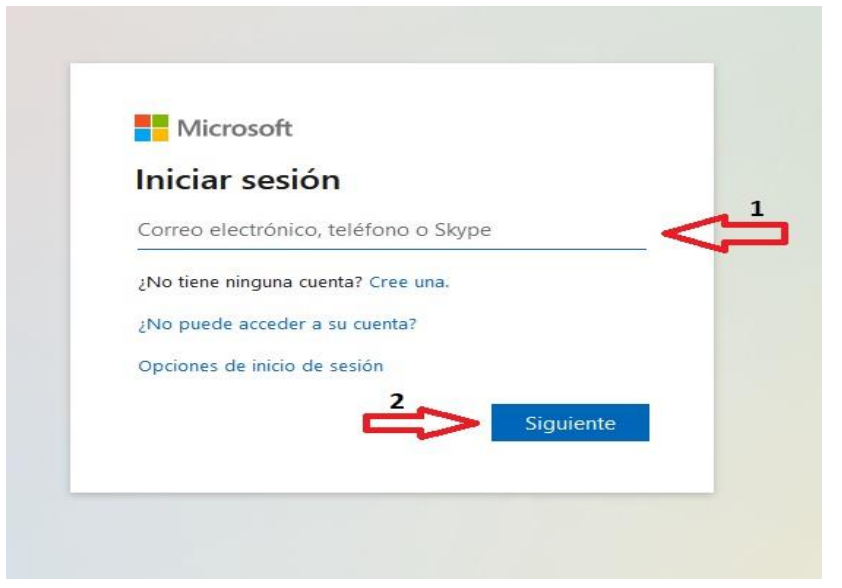

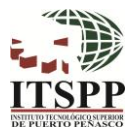

4. Introducir la CONTRASEÑA TEMPORAL\* que le fue asignada junto con su correo electrónico y dar clic en *"Iniciar Sesión"*:

\*Esta contraseña se utiliza por una sola ocasión para ingresar por primera vez a su cuenta de correo electrónico y tienen una caducidad de 30 días, por lo cual es importante que en el momento que se le entregue realice el inicio de sesión correspondiente.

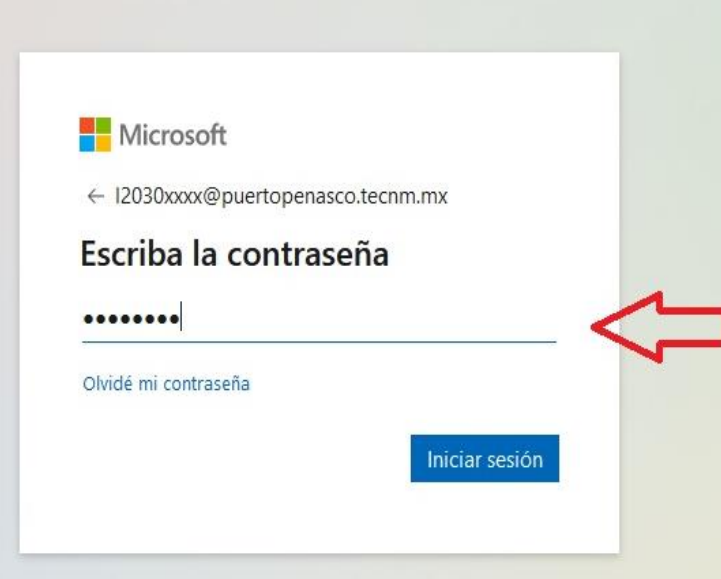

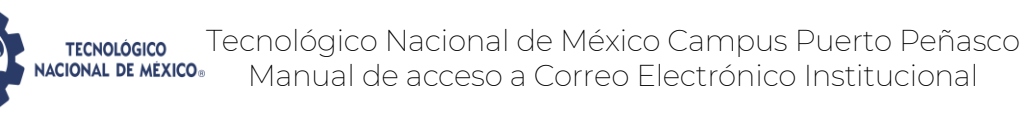

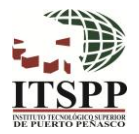

- 5. Se abrirá una nueva ventana donde se le pedirá que:
	- 1. Introduzca nuevamente su contraseña temporal.
	- 2. Escriba una contraseña nueva (De preferencia letras, números, una mayúscula y que no olvide.

Sugerencia: anotarla en un lugar seguro).

- 3. Confirmar la Nueva contraseña que eligió.
- 4. Iniciar Sesión.

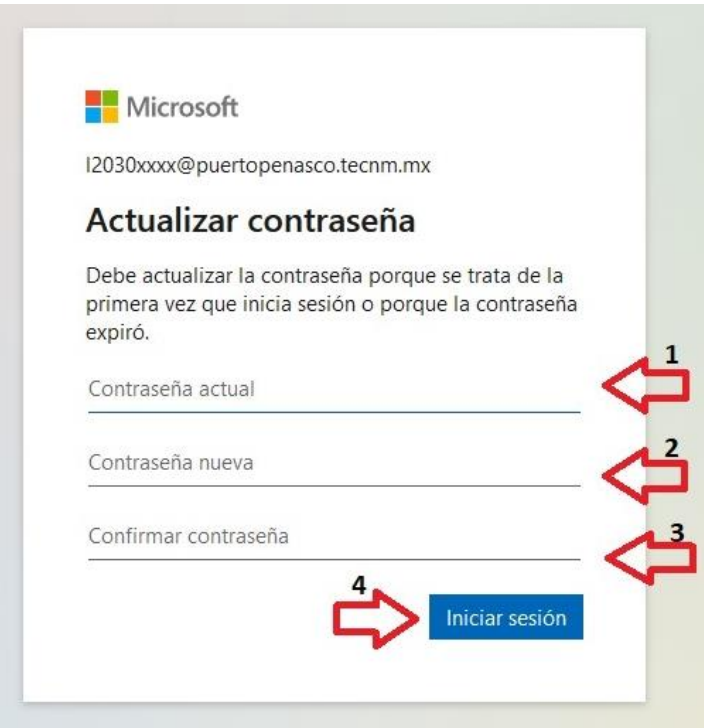

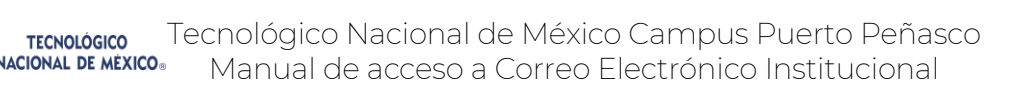

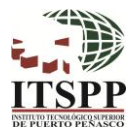

6. La siguiente ventana preguntará si quiere mantener la sesión iniciada, se recomienda que en equipos públicos o que se comparten con otros usuarios la respuesta sea NO, si desea mantener iniciada asegúrese de no olvidar la contraseña.

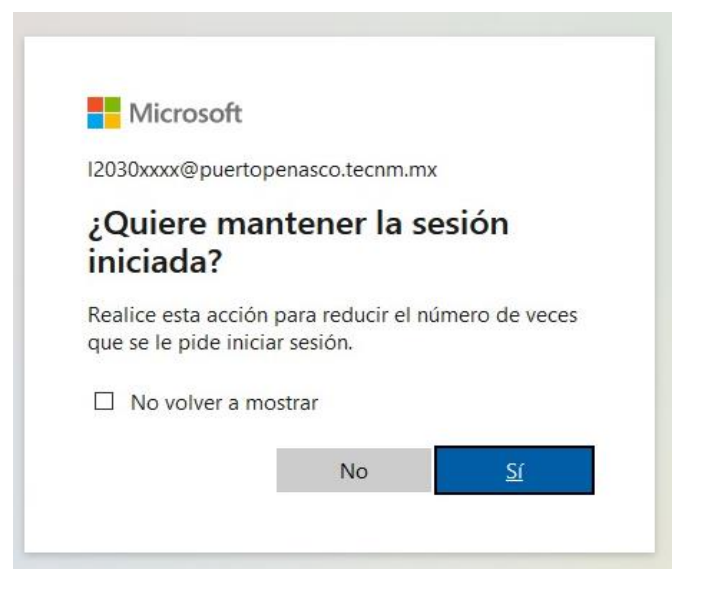

- 7. Se abre una ventana de bienvenida (por única vez) con el resumen de características de su cuenta de correo electrónico:
	- 1. Puede cerrar la ventana o 2. Se recomienda verificarlas para que esté enterado de las novedades.

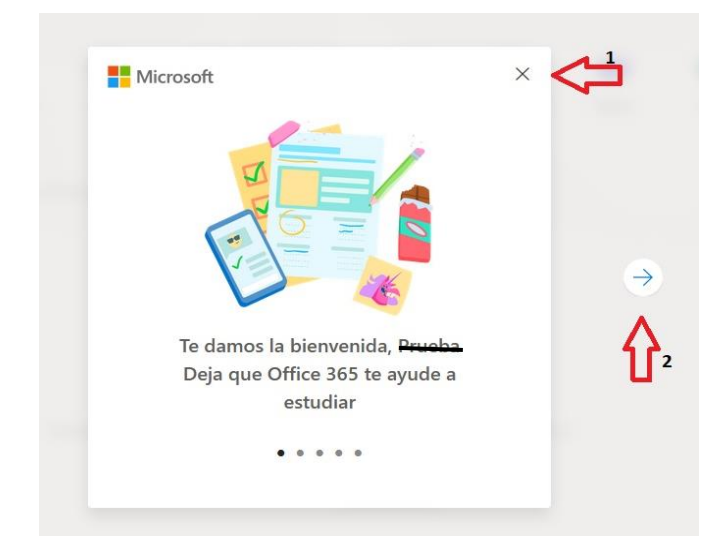

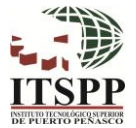

8. En la siguiente ventana, para ingresar a tu bandeja de entrada,

 $\overline{\phantom{a}}$ 

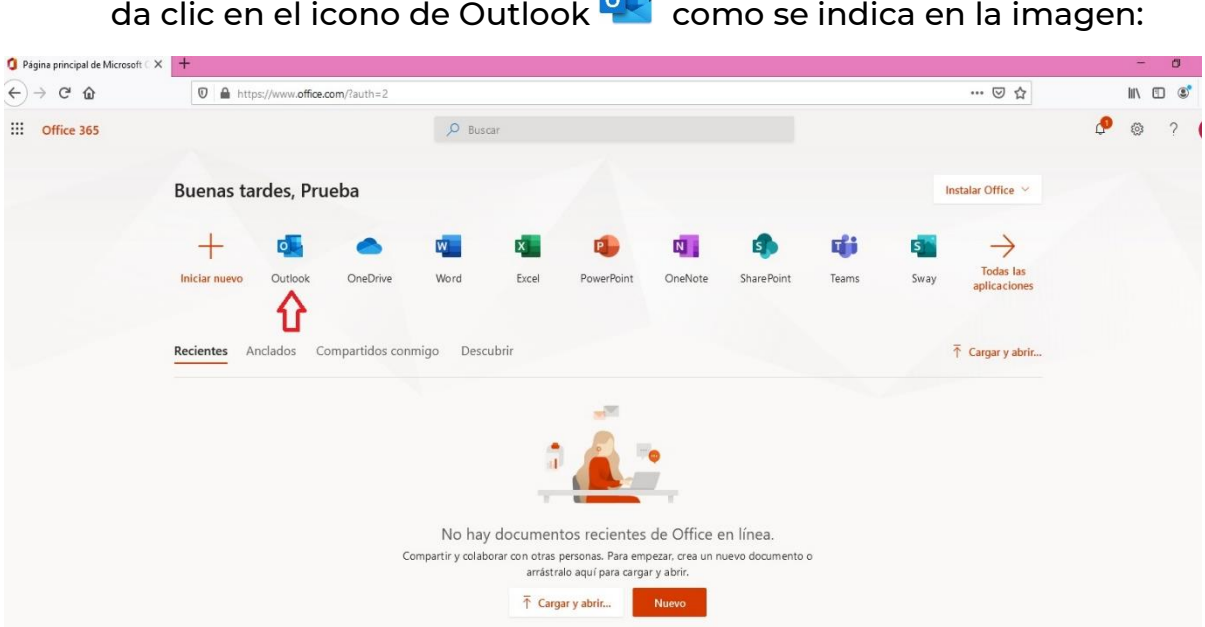

9. Te aparece otra ventana con mensaje de bienvenida a tu correo electrónico, igualmente se recomienda leer la información para que tener conocimiento de ciertas funcionalidades en Outlook.

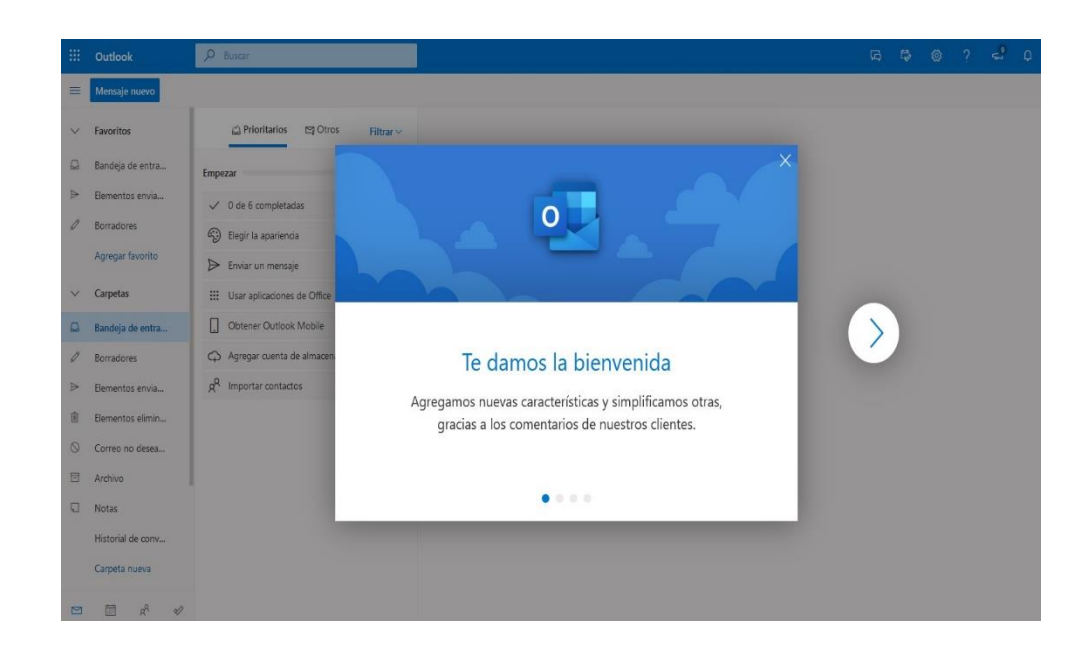

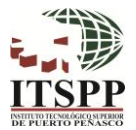

10. Se abre tu página inicial de correo electrónico:

**TECNOLÓGICO** 

- a) En el menú de la izquierda se encuentran las carpetas más usuales en el correo electrónico y donde puedes crear nuevas carpetas.
- b) En la vista media se encuentra Tu bandeja de entrada donde llegan los correos, la cual cuenta con dos opciones: *Prioritarios* y *Otros,* en ocasiones los correos de remitentes desconocidos se guardan en Otros. Es importante que revises ambas opciones.
- c) Cuando selecciones un correo de tu bandeja aparecerá el mensaje en la vista derecha.

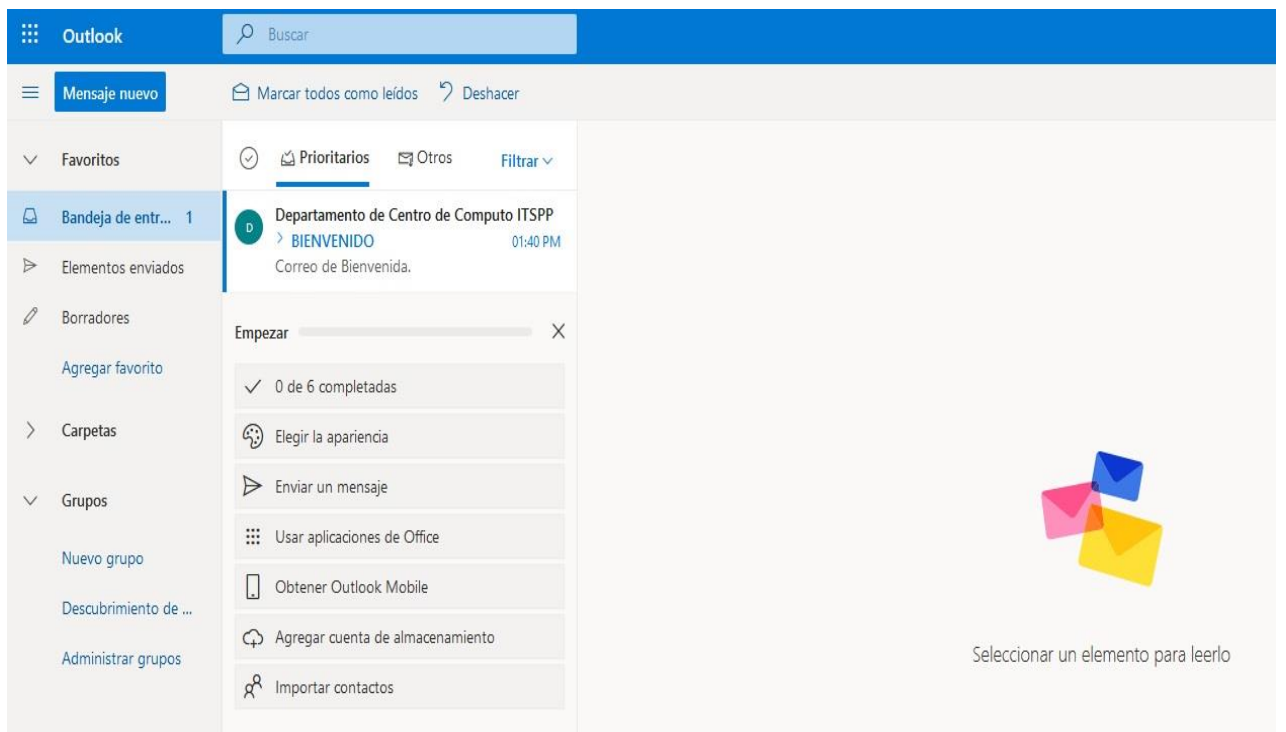

**TECNOLÓGICO** 

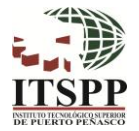

11. En la parte Superior Izquierda aparece el icono **de la cualda** un clic en el y se desplegará un menú con las Aplicaciones de Office 365 a las cuales tienes acceso como Estudiante del Tecnológico Nacional de México Campus Puerto Peñasco.

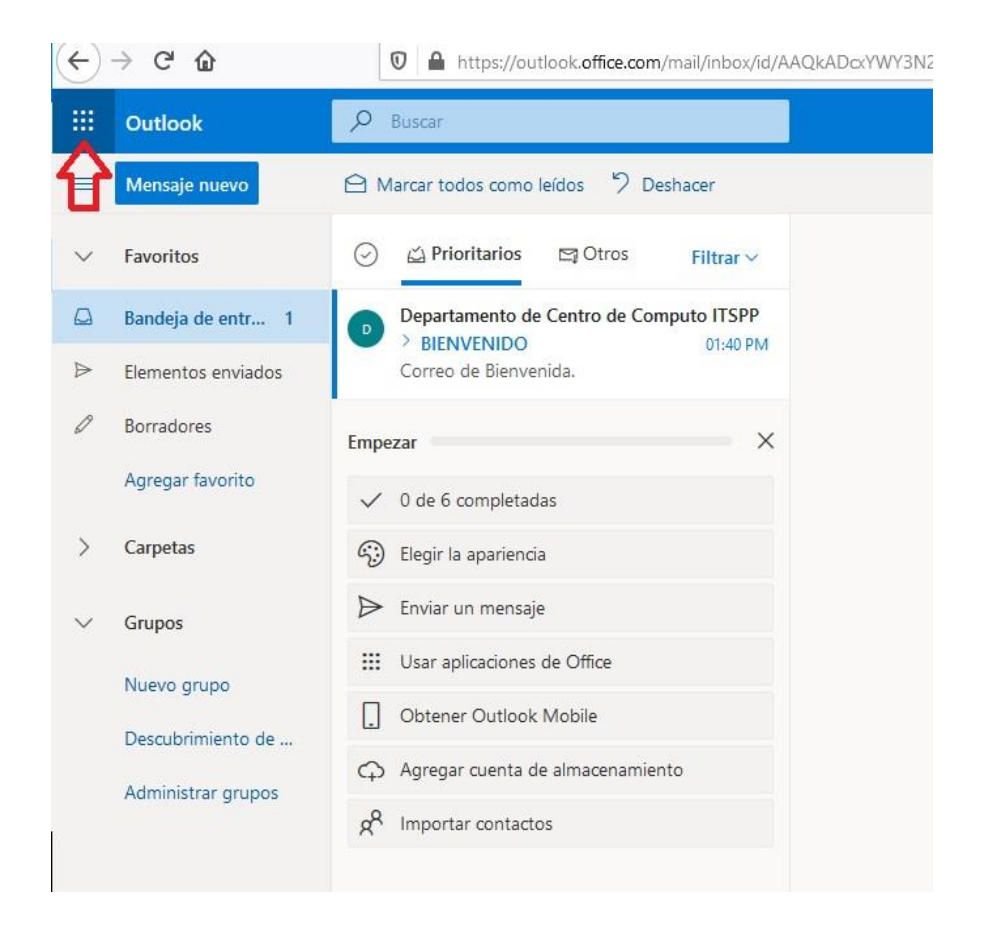

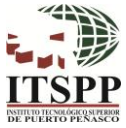

12. Da clic en *"Todas las aplicaciones"* para desplegar todas las opciones que tienes para utilizar.

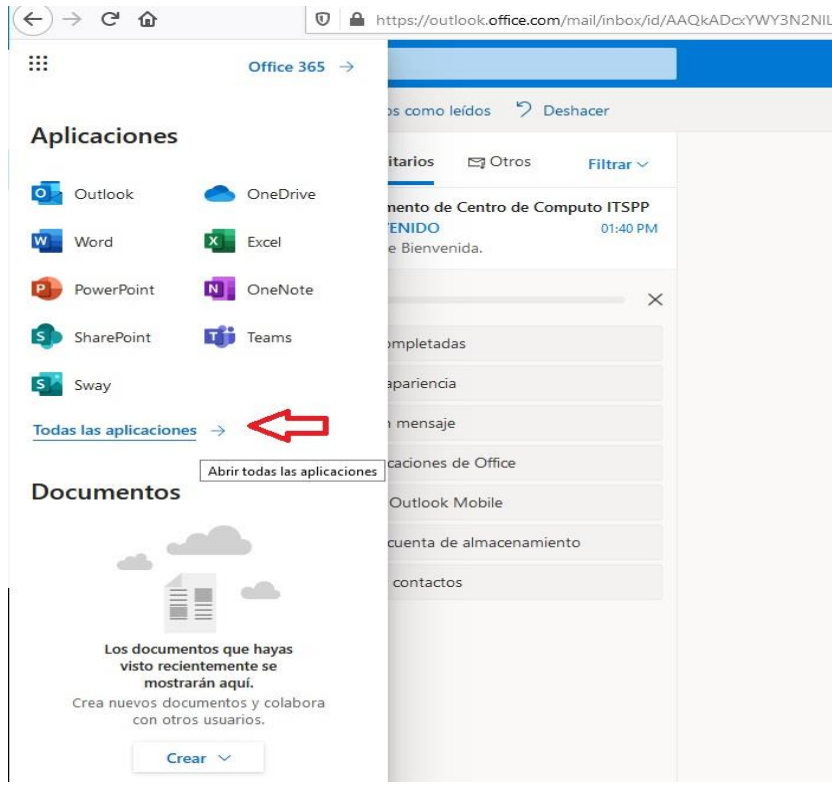

13. Para salir de la cuenta de tu correo electrónico, ve al menú de la parte Superior Derecha, selecciona el Icono redondo con tus iniciales y da clic en *"Cerrar sesión".*

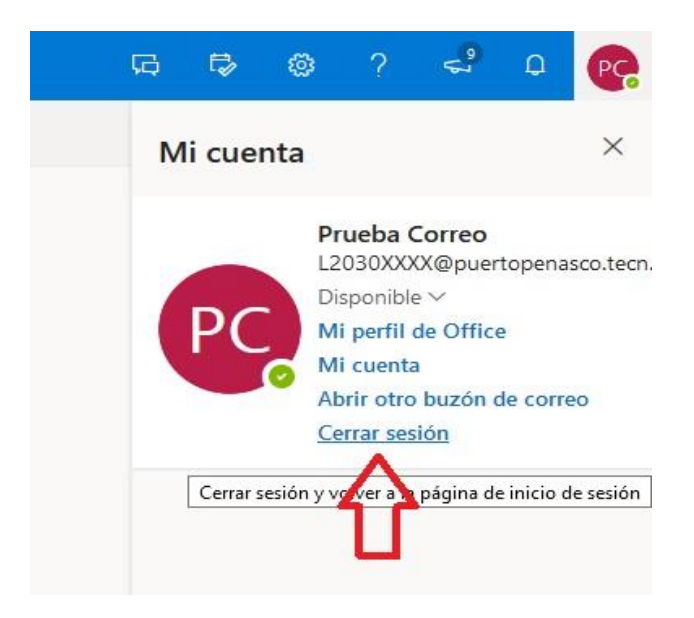